# **GESTOR DE CONTRASEÑAS - PASAPORTE VIRTUAL**

# Tabla de contenido

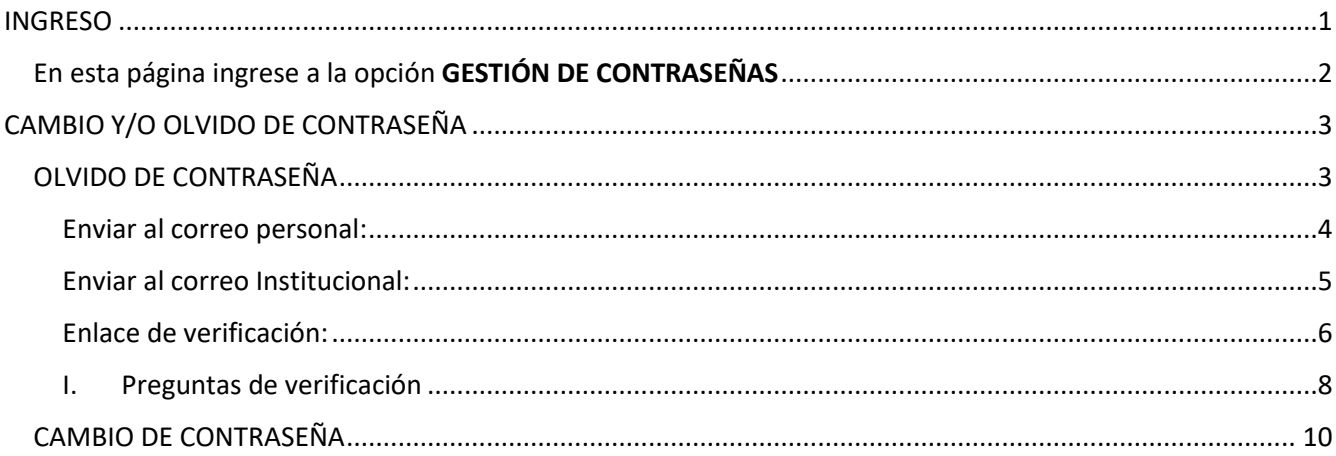

# <span id="page-0-0"></span>**INGRESO**

ingresar a la página de la Universidad del Rosario https://www.urosario.edu.co/ En la parte superior derecha buscar la opción **Correo institucional** (ver imagen) dar clic en **correo institucional y gestión de cuenta**

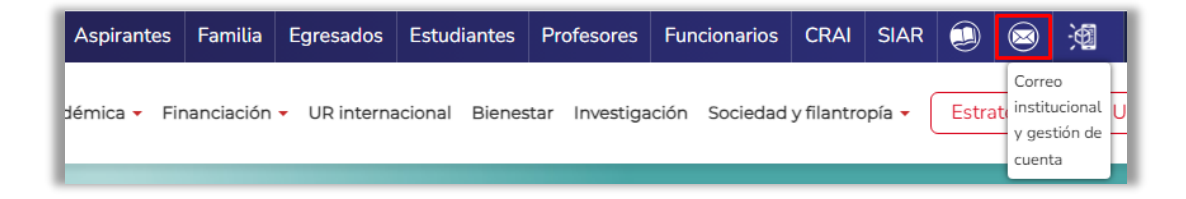

Nota:

• Si esta barra no aparece en la ventana de su navegador en el computador o lo está intentando desde un dispositivo móvil, ingrese a las 3 rayas (ver imagen)

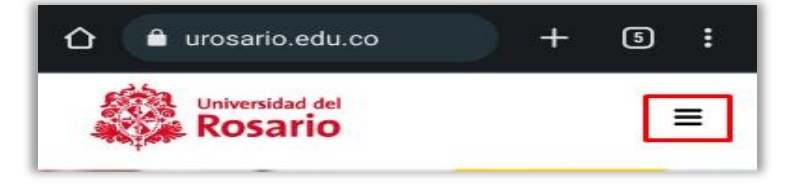

• En la parte inferior donde dice guía de servicios buque el símbolo de un sobre como se muestra en la imagen

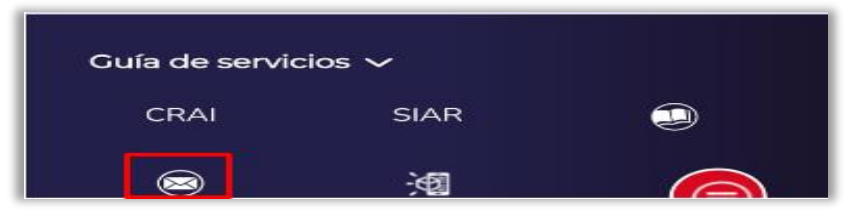

### <span id="page-1-0"></span>En esta página ingrese a la opción GESTIÓN DE CONTRASEÑAS <https://pasaporte.urosario.edu.co/Portal/URosario/LoginForm>

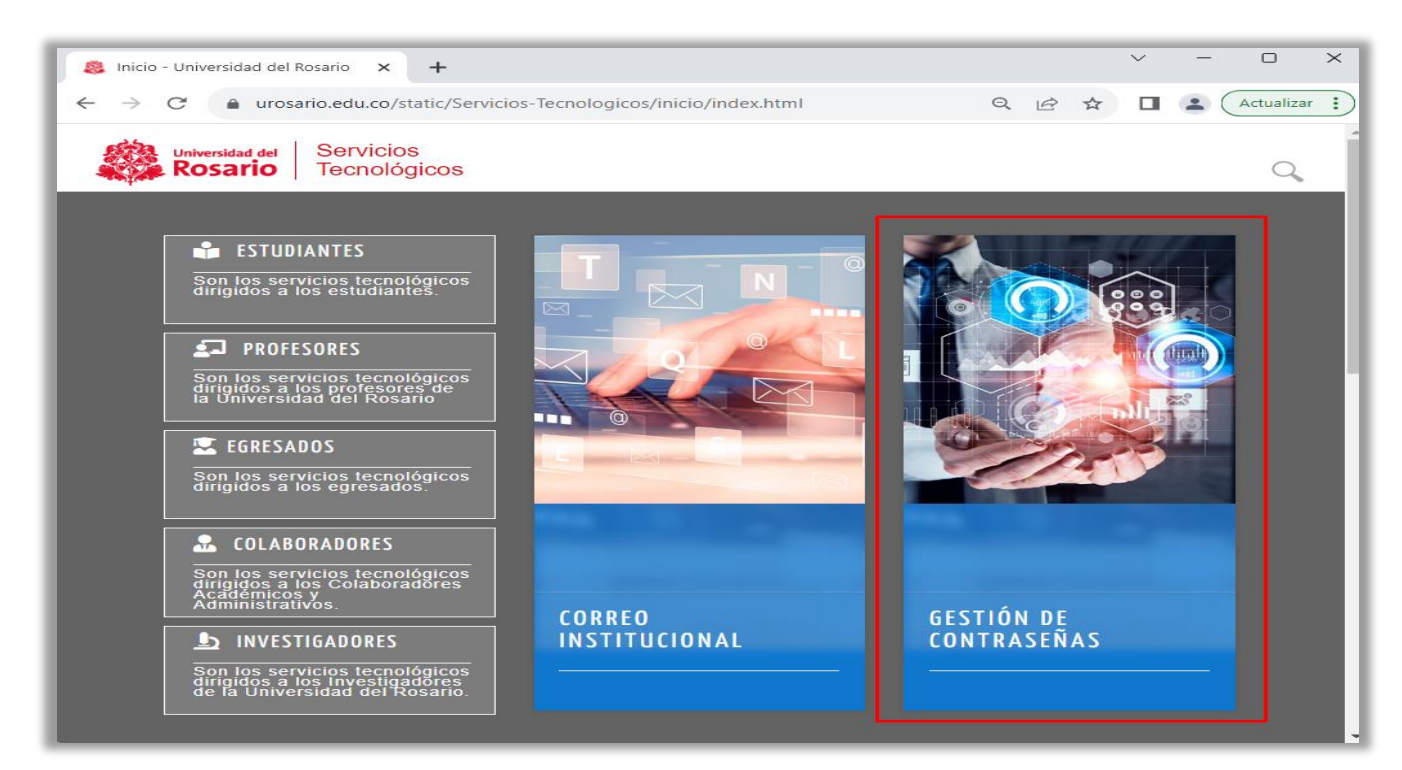

a) Módulo de Gestor de cambio o recuperación de contraseña

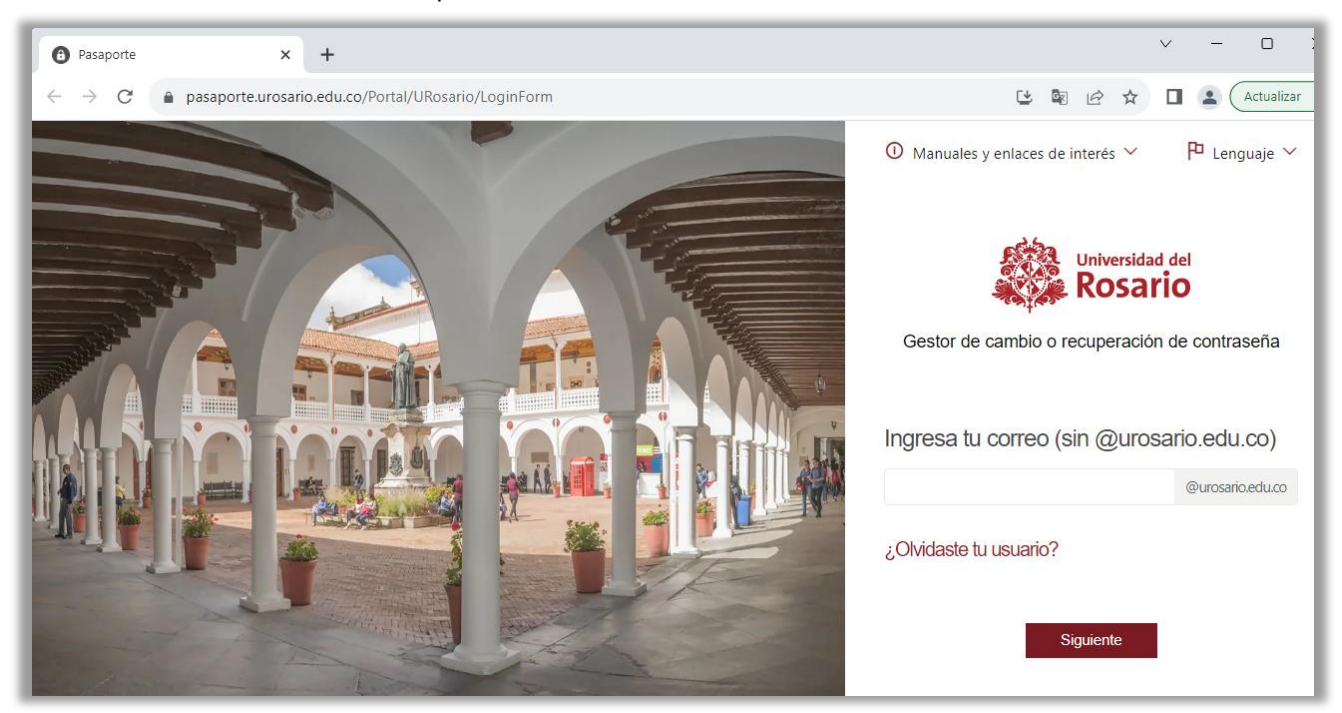

# CAMBIO Y/O OLVIDO DE CONTRASEÑA

### <span id="page-2-1"></span><span id="page-2-0"></span>OLVIDO DE CONTRASEÑA

#### **IMPORTANTE:**

Debe tener en cuenta las políticas de seguridad para elegir su nueva contraseña

- Al menos tener una letra minúscula. Una letra Mayúscula y un numero de 0 a 9
- Al menos un carácter requerido#, \*, @, \$, %, &, -, !, +, =, ?
- Longitud mínima de 8 caracteres
- Datos personales (Nombre, apellidos, cedula), palabras y caracteres restringidos, Qwerty
- Longitud máxima en 35 caracteres

Digitar su usuario sin domino **@urosario.edu.co**, como lo indica la página y dar clic en Siguiente

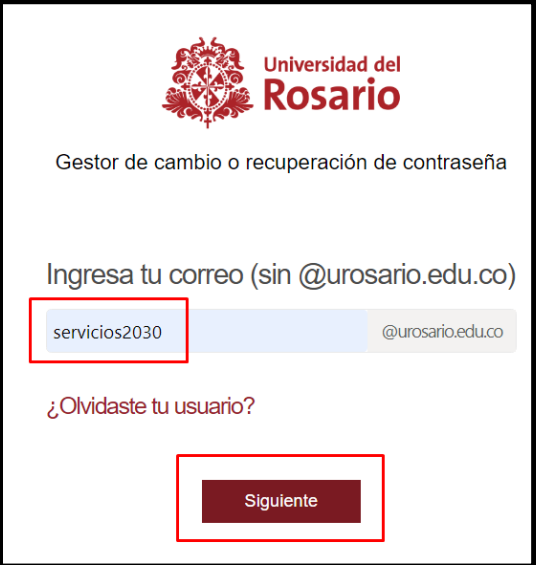

a. Al pedir la contraseña si no la recuerda, o no le funciona elija a la opción **Generar nueva contraseña**

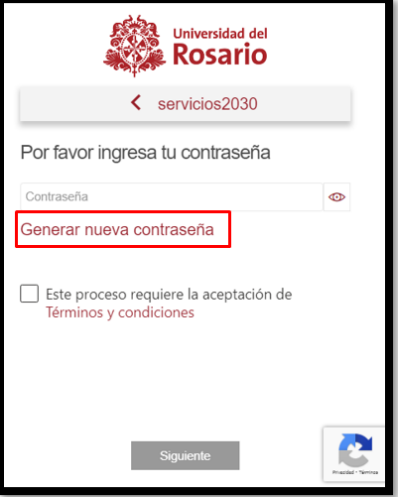

#### b. Debe escoger una de las dos opciones

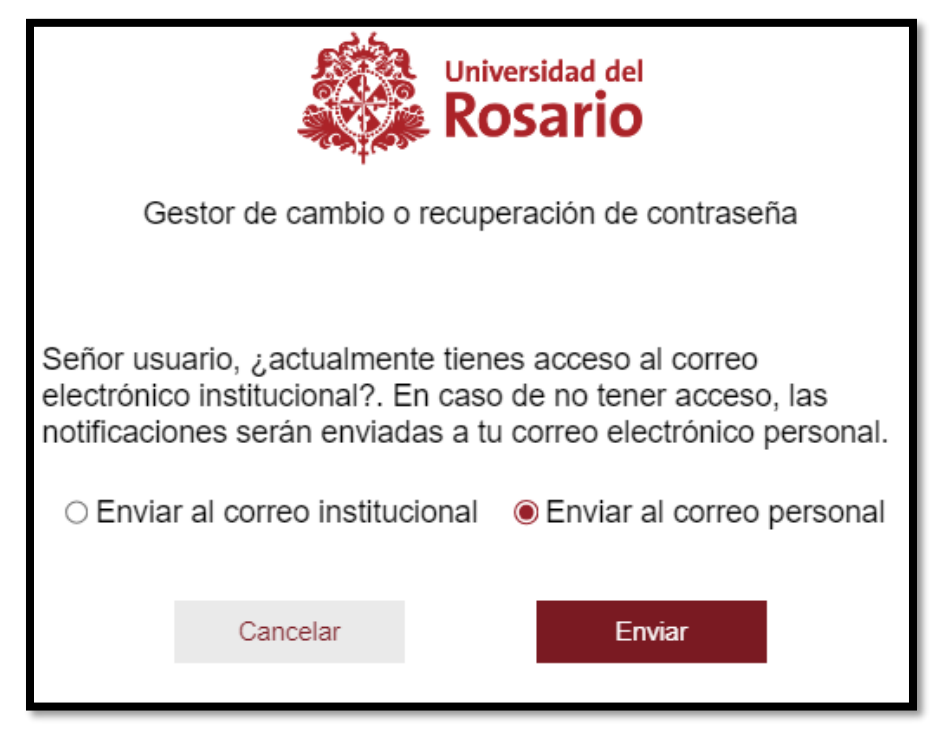

#### <span id="page-3-0"></span>Enviar al correo personal:

A su correo personal que este inscrito en la universidad se enviará un mensaje con la clave dinámica para seguir con el proceso de restauración de contraseña, es importante verificar en la carpeta de correos no deseados o SPAM y use la clave dinámica ya que en pocos minutos expirará y debe volver a repetir el proceso

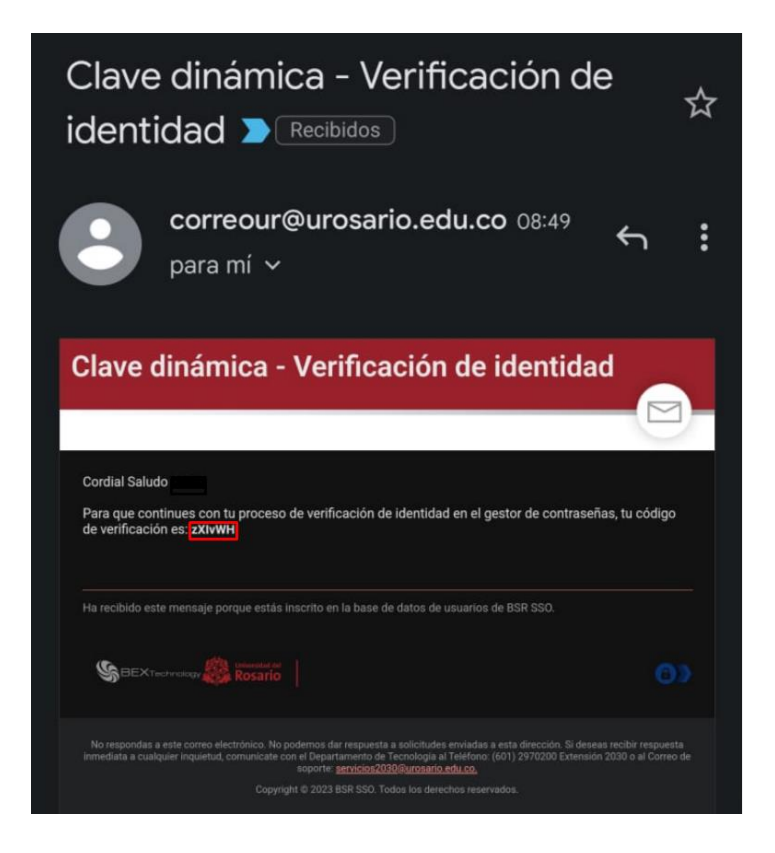

#### <span id="page-4-0"></span>Enviar al correo Institucional:

Se enviará un mensaje con la clave dinámica para seguir con el proceso de restauración de contraseña, es importante verificar en la carpeta de correos no deseados o SPAM y use la clave dinámica ya que en pocos minutos expirará y debe volver a repetir el proceso

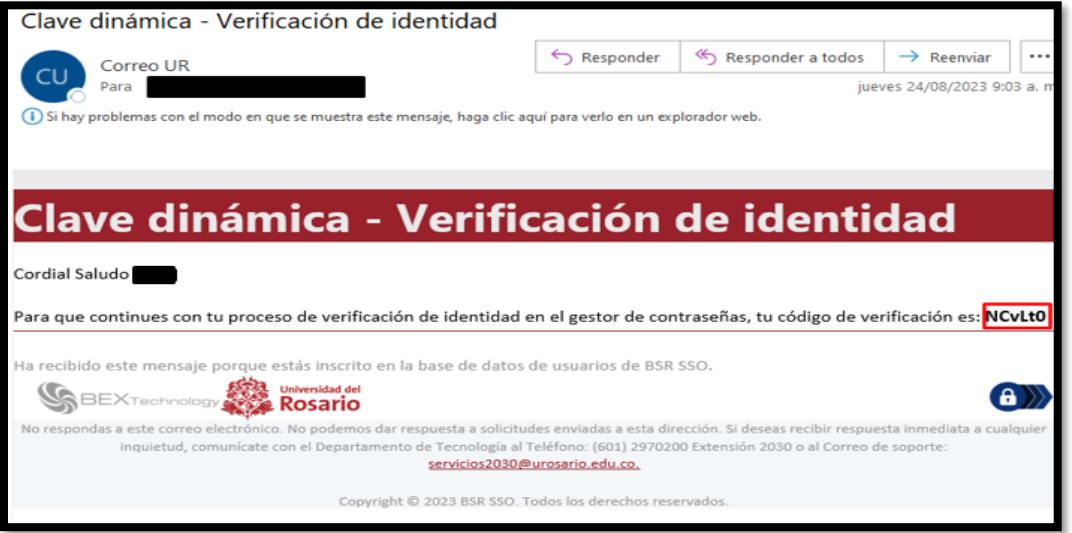

#### **NOTA**

**Si ingresa mal la clave dinámica le saldrá este mensaje de error y por seguridad el sistema lo obligará a repetir todo el proceso**

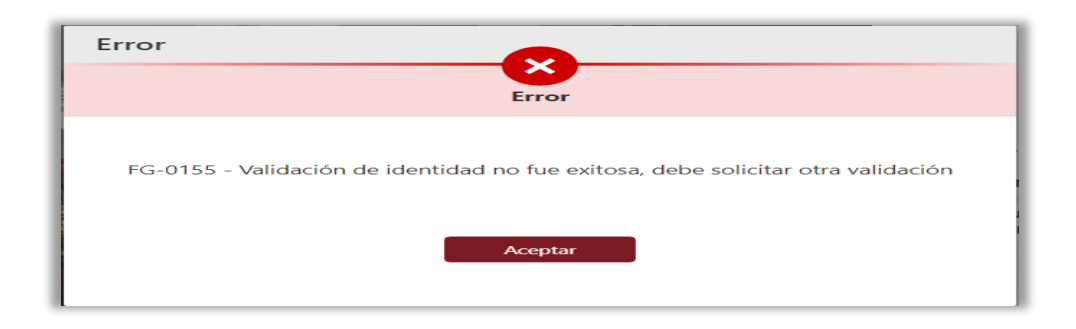

c. Al ingresar este código habilitará una ventana donde elegirá entre 2 opciones

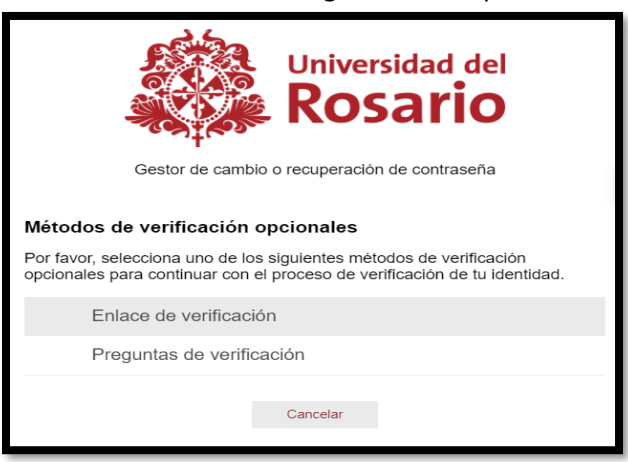

#### <span id="page-5-0"></span>Enlace de verificación:

A su correo se enviará un mensaje con un enlace el cual debe abrir, es importante verificar en la carpeta de correos no deseados o SPAM y use la clave dinámica ya que en pocos minutos expirara y debe volver a repetir el proceso

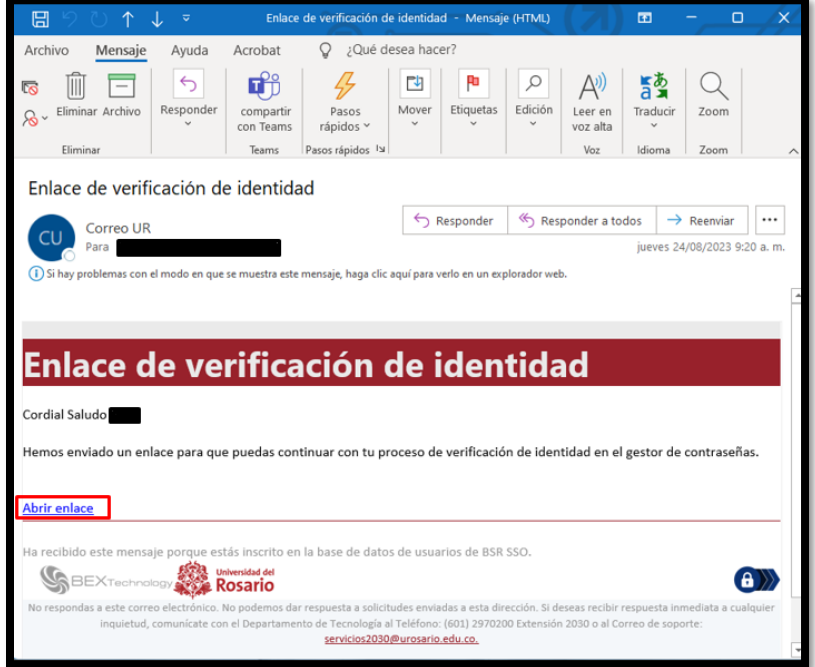

Al ingresar al link le saldrá esta pantalla donde debe dar en permitir para autorizar el ingreso, siempre y cuando sea usted quien está realizando el proceso, si no es usted quien está realizando el proceso deberá elegir opción de negar

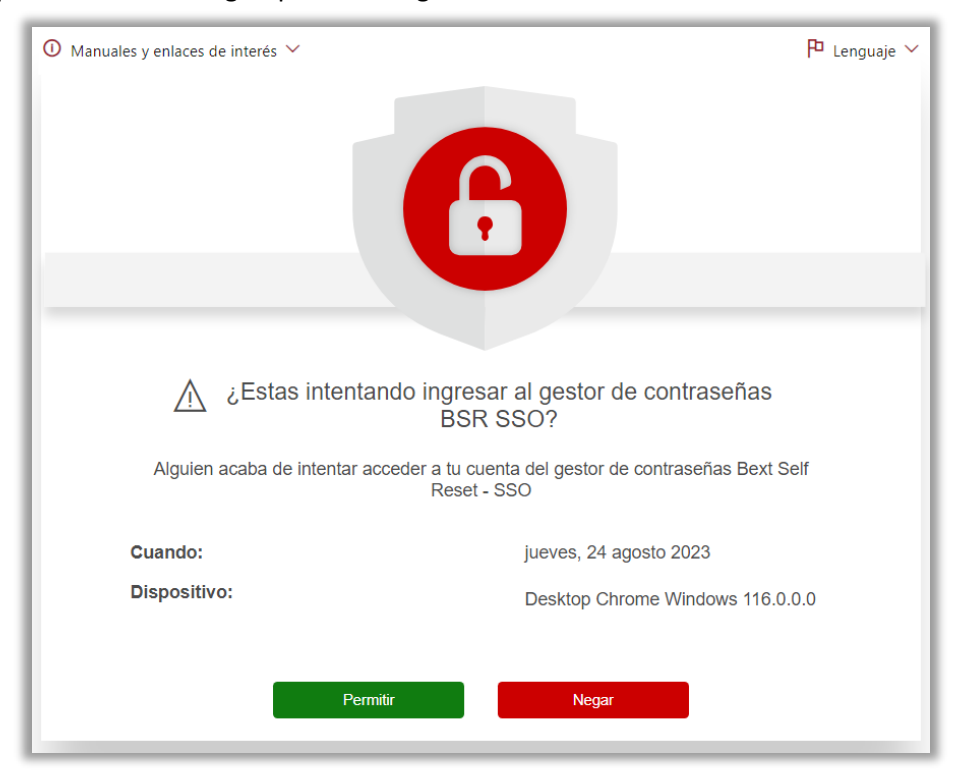

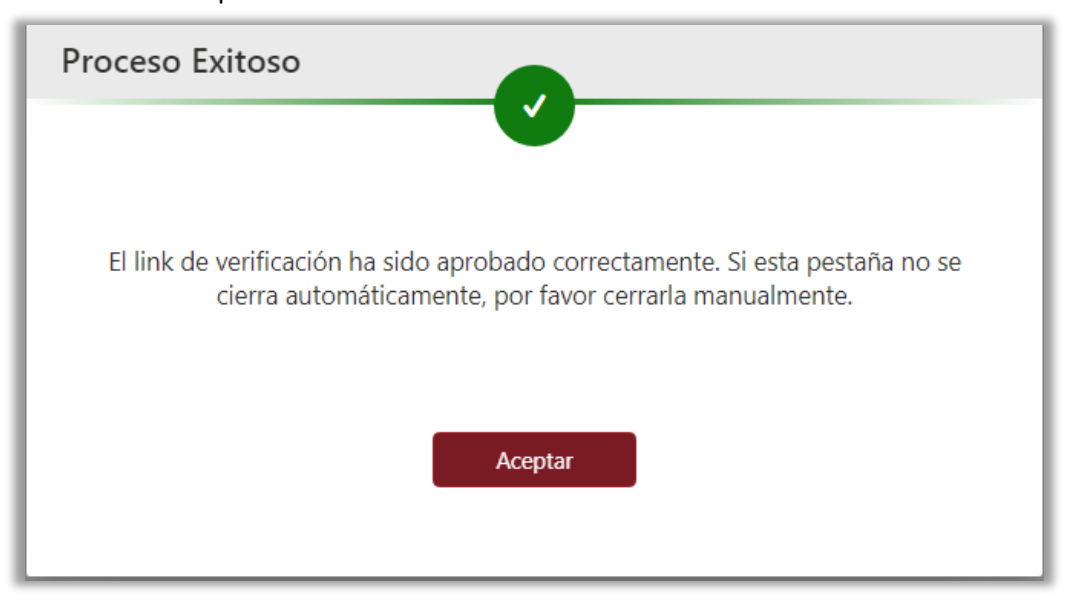

Al momento que le de permitir aparecerá esta ventana y debe dirigirse a la ventana donde estaba realizando el proceso.

Se habilitan los campos para poner una contraseña nueva y debe confirmarla

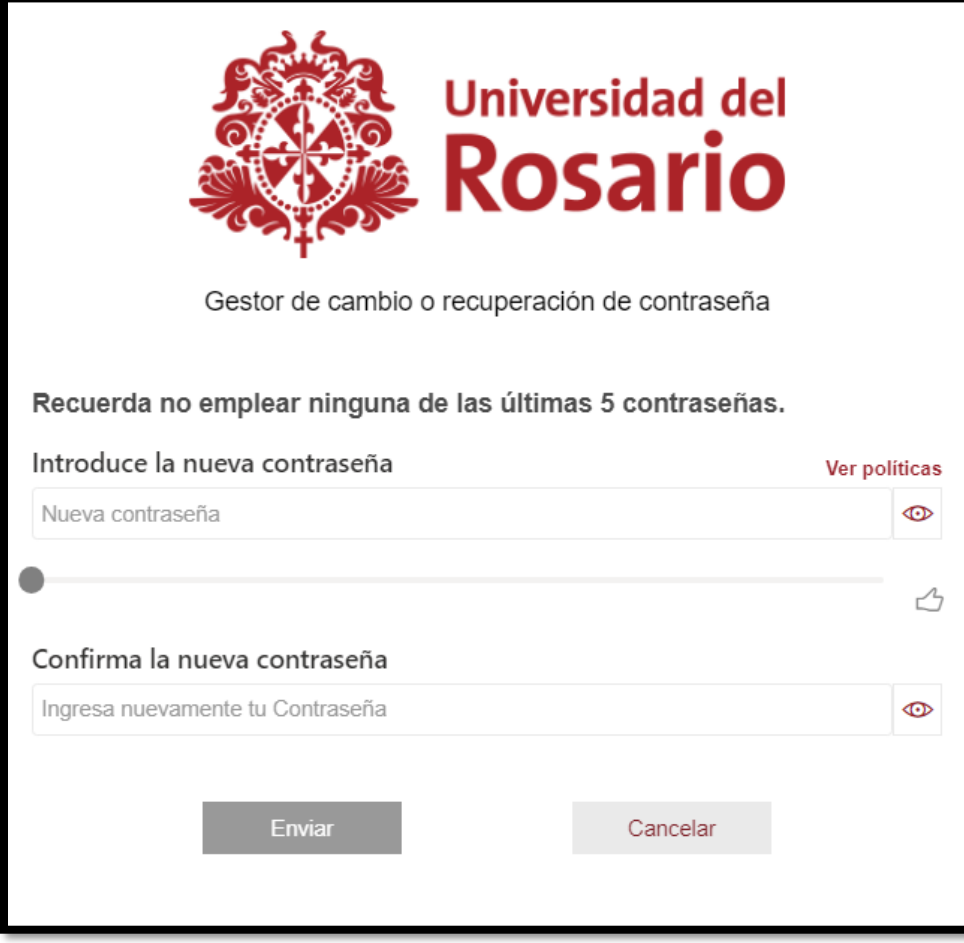

<span id="page-7-0"></span>I. Preguntas de verificación, deberá ingresar las respuestas a las preguntas que usted haya elegido cuando ingreso por primera vez al pasaporte Virtual.

Nota: Si no recuerda las preguntas registradas, elija la opción del link de verificación

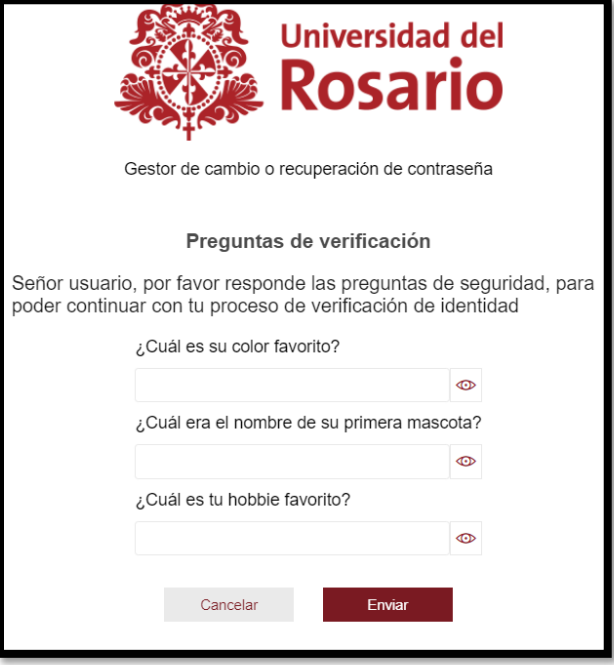

Una vez se ingrese correctamente las respuestas de las preguntas se habilitarán los campos para poner una contraseña nueva y debe confirmarla

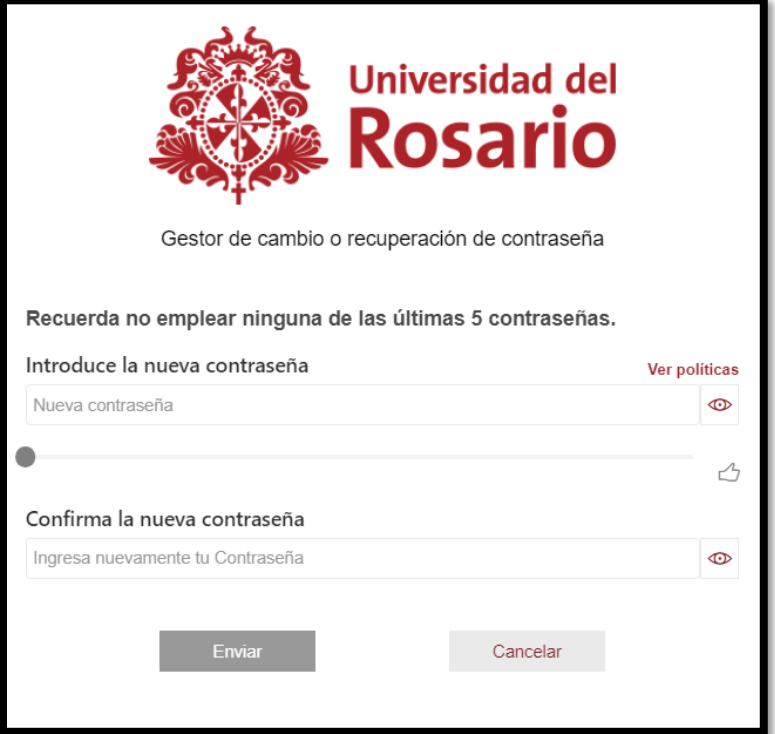

#### **IMPORTANTE:**

Debe tener en cuenta las políticas para elegir su nueva contraseña

- Al menos tener una letra minúscula. Una letra Mayúscula y un numero de 0 a 9
- Al menos un carácter requerido#,  $*, \omega, \xi, \frac{1}{2}, \xi, -1, +, =, ?$
- Longitud mínima de 8 caracteres
- Datos personales (Nombre, apellidos, cedula), palabras y caracteres restringidos, Qwerty
- Longitud máxima en 35 caracteres

Al ingresar las dos contraseñas cumpliendo con todas las políticas indicadas elegimos la opción enviar y saldrá un mensaje de confirmación

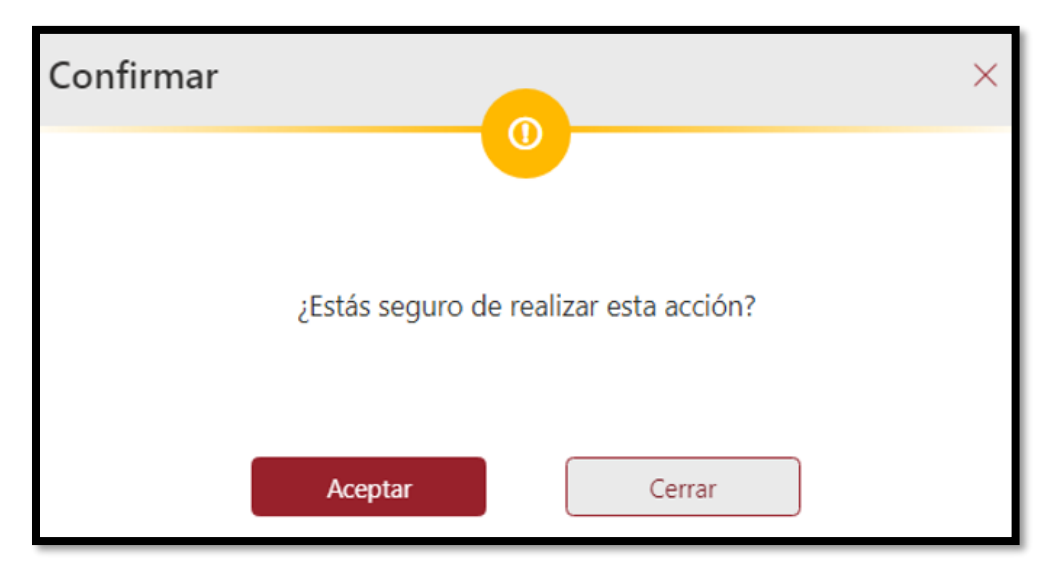

Al aceptar la confirmación saldrá el siguiente aviso

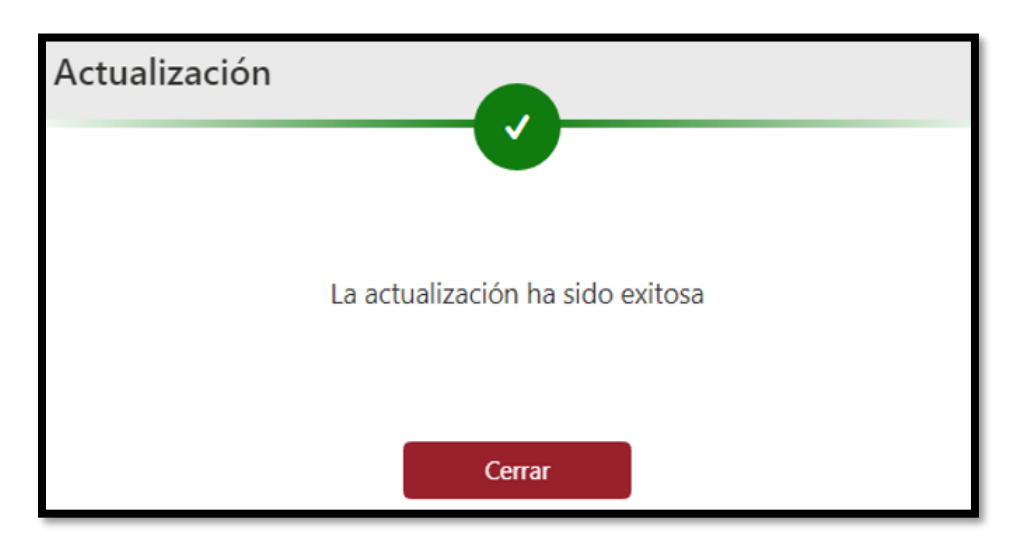

Y **deberá esperar aprox. 15 minutos** para que sincronice la nueva contraseña en todas las plataformas de la universidad. Después te esto podrá usar su nueva contraseña

### <span id="page-9-0"></span>CAMBIO DE CONTRASEÑA

Esta opción es para hacer el cambio de la contraseña cuando le llega el mensaje al correo que debe realizar cambio y aun su contraseña le funciona para hacer el ingreso al gestor de contraseñas.

1. Digitar su usuario sin domino **@urosario.edu.co**, como lo indica la página y dar clic en Siguiente

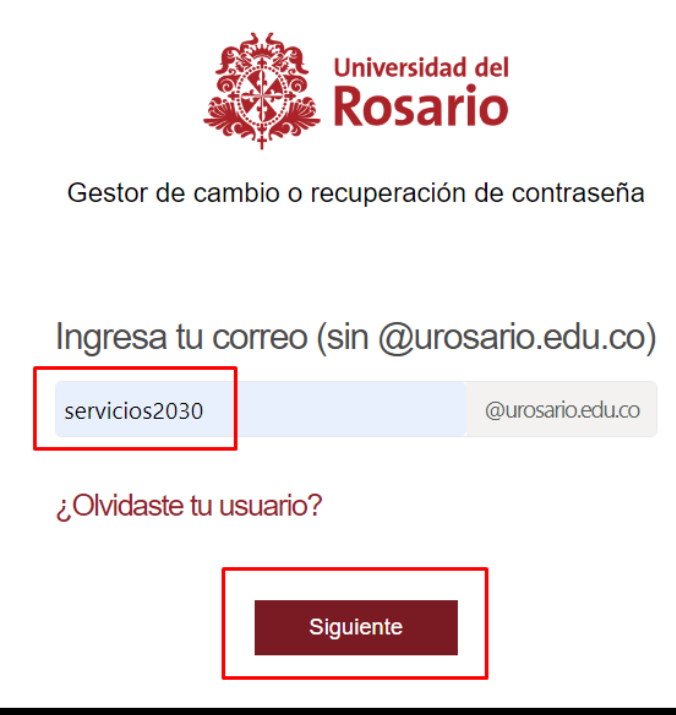

2. ingresa su contraseña actual y acepta los términos y condiciones y da clic en siguiente

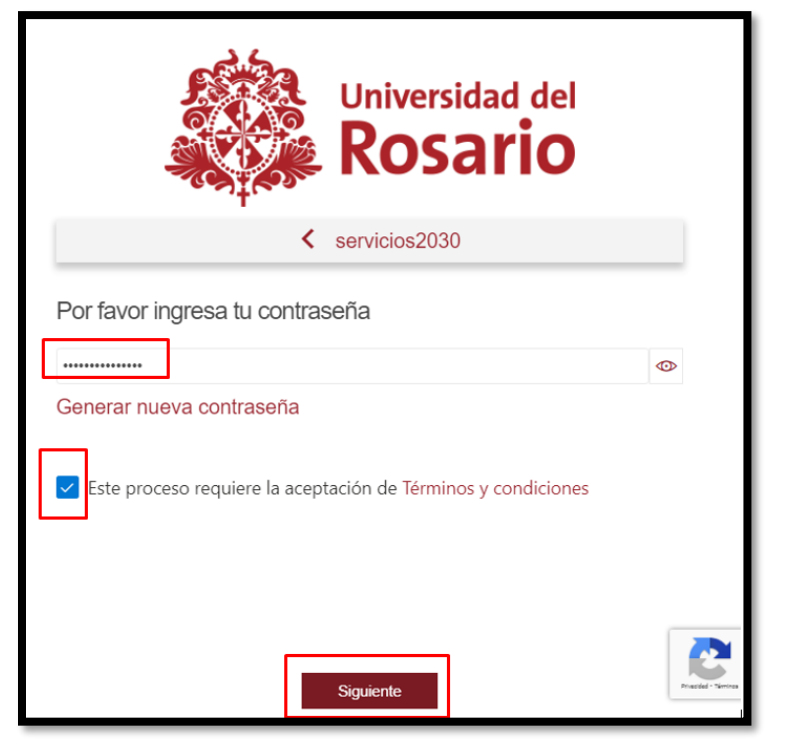

3. ingrese a la opción Cambiar contraseña

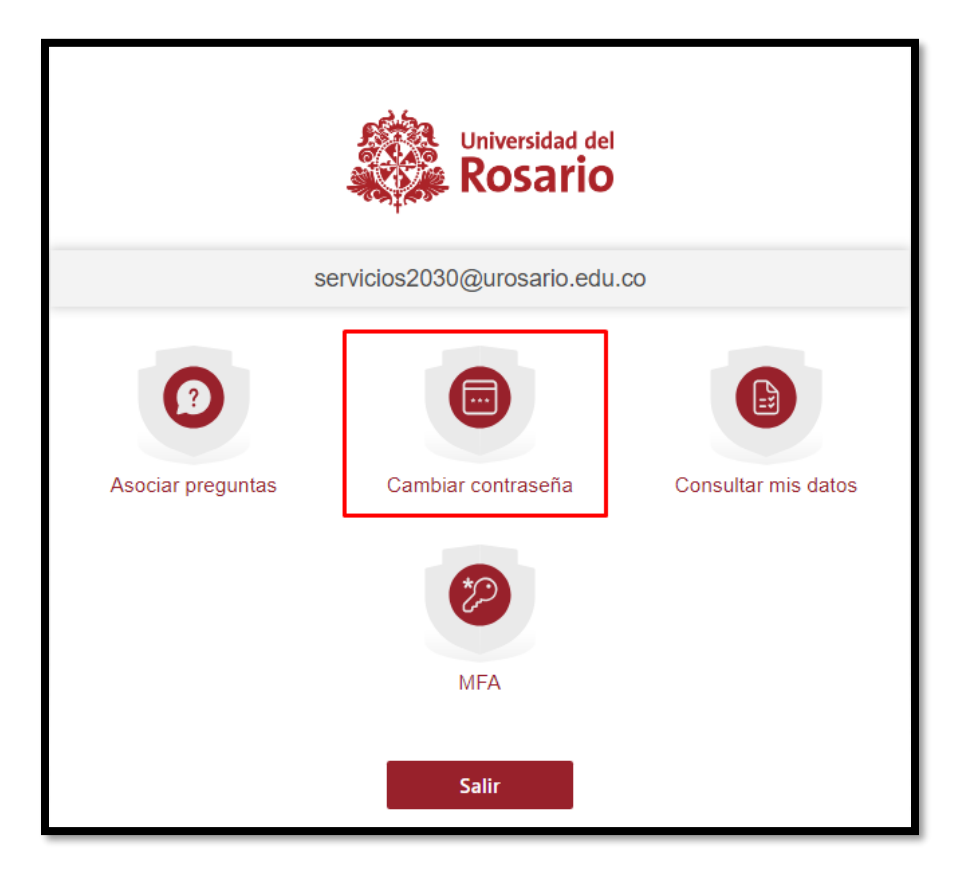

4. Una vez ingrese se habilitarán los campos para poner una contraseña nueva y debe confirmarla

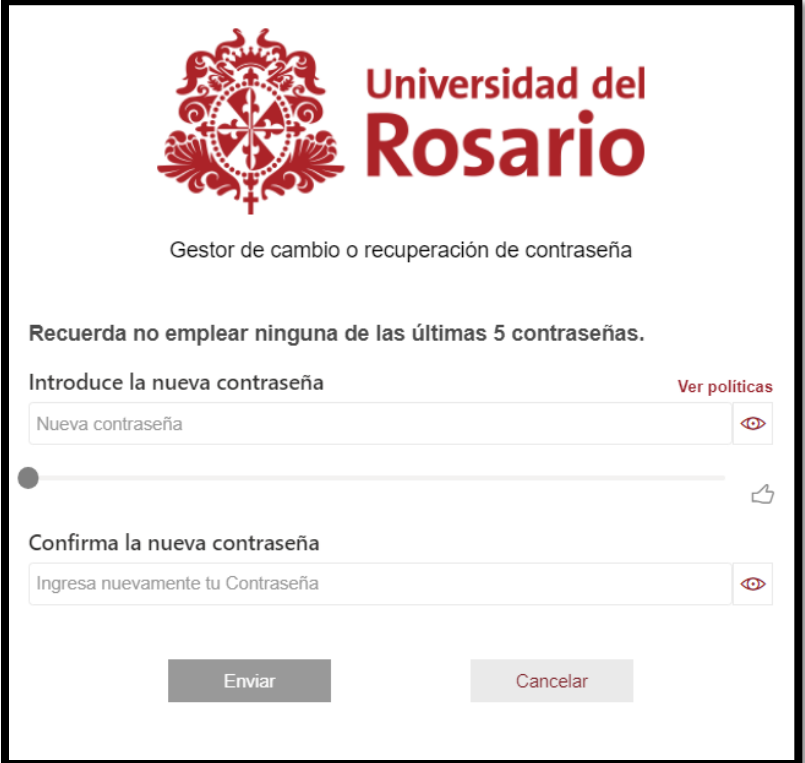

#### **Nota:**

Debe tener en cuenta las políticas seguridad para elegir su nueva contraseña

- Al menos tener una letra minúscula. Una letra Mayúscula y un numero de 0 a 9
- Al menos un carácter requerido#,  $*, \omega, \xi, \frac{1}{2}, \xi, -1, +, =, ?$
- Longitud mínima de 8 caracteres
- Datos personales (Nombre, apellidos, cedula), palabras y caracteres restringidos, Qwerty
- Longitud máxima en 35 caracteres

Al ingresar las dos contraseñas cumpliendo con todas las políticas indicadas elegimos la opción enviar y saldrá un mensaje de confirmación

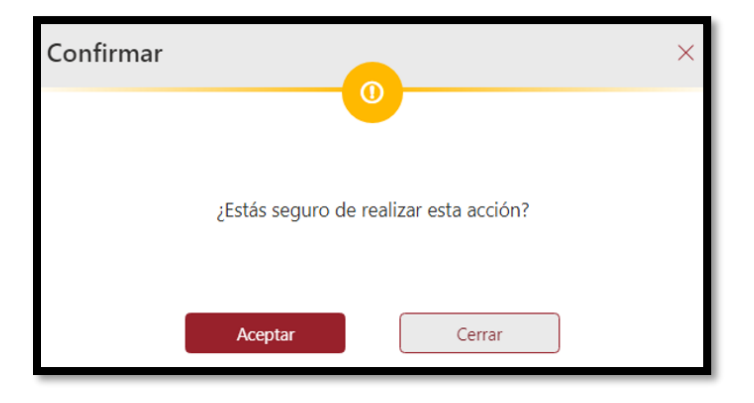

Al aceptar la confirmación saldrá el siguiente aviso

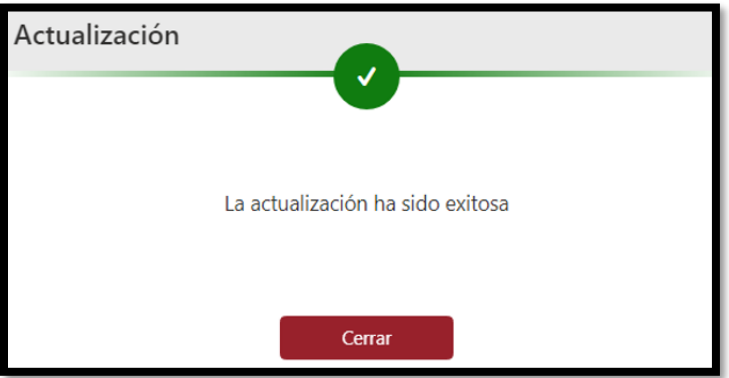

Y **deberá esperar aprox. 15 minutos** para que sincronice la nueva contraseña en todas las plataformas de la universidad. Después te esto podrá usar su nueva contraseña.

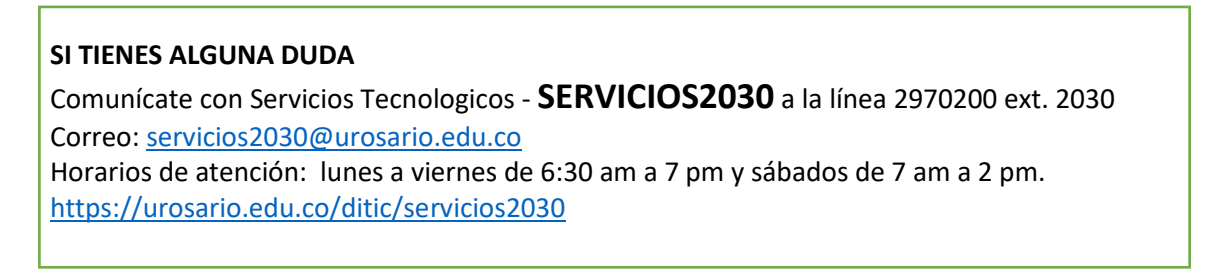